# Lenovo Fingerprint Biometric USB Mouse Gen 2 User Guide

## 1 <http://www.lenovo.com/safety>

**Note:** Before using this information and the product it supports, ensure that you read and understand the warranty information in the documentation that comes with the product.

**First Edition (May 2023)**

**© Copyright Lenovo .** 

**LIMITED AND RESTRICTED RIGHTS NOTICE: If data or software is delivered pursuant to a General Services Administration "GSA" contract, use, reproduction, or disclosure is subject to restrictions set forth in Contract No. GS-35F-05925.**

## **Contents**

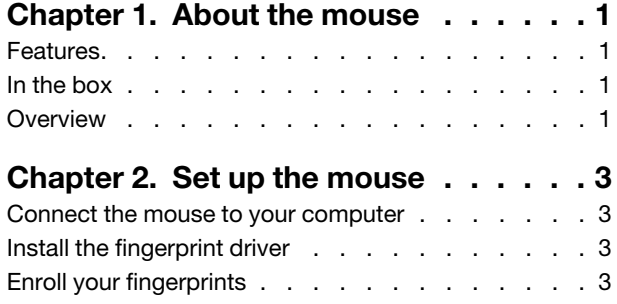

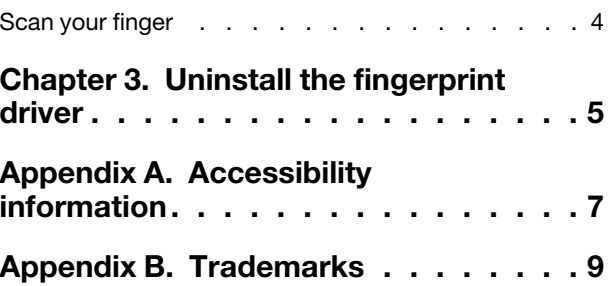

## <span id="page-4-0"></span>**Chapter 1. About the mouse**

This chapter provides product information about the Lenovo Fingerprint Biometric USB Mouse (referred to as mouse).

#### <span id="page-4-1"></span>**Features**

The Lenovo Fingerprint Biometric USB Mouse is a Universal Serial Bus (USB) mouse with a fingerprint reader on the top of the mouse. After enrolling your fingerprints, you can log in to your Windows operating system by a simple touch on the fingerprint reader of the mouse without typing your Windows password.

**Note:** The fingerprint reader of the mouse does not interfere with that of the computer. They work independently from each other.

#### <span id="page-4-2"></span>**In the box**

Your option package includes the following:

- Lenovo Fingerprint Biometric USB Mouse
- Documentations

Contact your place of purchase if any item is missing or damaged. Ensure that you retain your proof of purchase and packing material. They might be required to receive warranty service.

#### <span id="page-4-3"></span>**Overview**

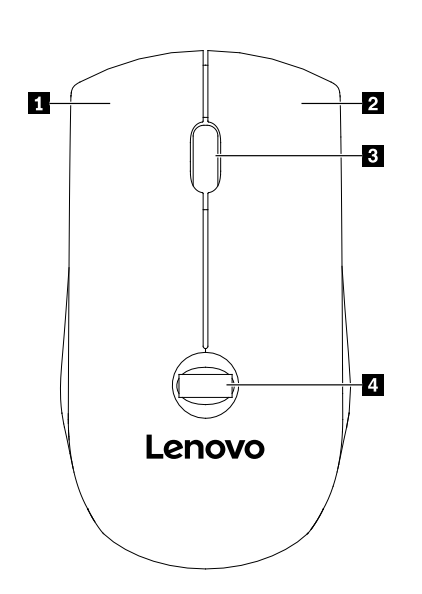

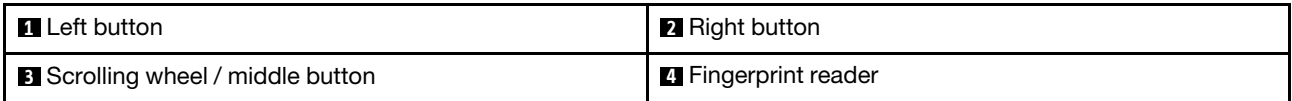

## <span id="page-6-0"></span>**Chapter 2. Set up the mouse**

<span id="page-6-1"></span>This chapter provides information about setting up the mouse.

#### **Connect the mouse to your computer**

Connect the mouse cable to an available USB connector (Always On USB connector not recommended) on your computer. You might need to wait for several seconds for your computer to detect the mouse. Then the mouse is ready for use.

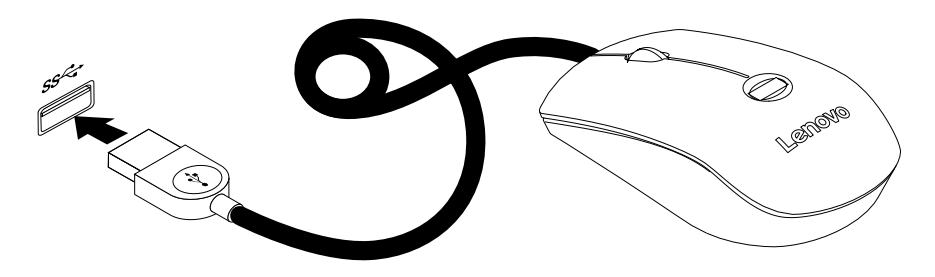

#### <span id="page-6-2"></span>**Install the fingerprint driver**

To install the fingerprint driver, do one of the following:

- If you have connected your computer to the Internet and the Windows Update is enabled, the fingerprint driver will be automatically installed when you connect the mouse to the computer.
- <span id="page-6-3"></span>• Download the latest fingerprint driver from [https://support.lenovo.com/docs/fingerprint\\_mouse\\_2.](https://support.lenovo.com/docs/fingerprint_mouse_2)

#### **Enroll your fingerprints**

To enable fingerprint authentication of the mouse, enroll your fingerprints first. During the enrollment, the fingerprints are associated with the Windows password automatically. It is recommended that you enroll more than one fingerprint in case of any injury to your fingers.

To enroll your fingerprints, do the following:

- 1. Connect the mouse to your computer.
- 2. Open the Start menu and click **Settings** ➙ **Accounts** ➙ **Sign-in options**.
- 3. Scroll down to the **Password** section and click **Add** to create a Windows password.
- 4. Follow the instructions on the screen to create a Personal Identification Number (PIN).
- 5. Locate the **Windows Hello** section and click **Set up**. Then click **Get Started**.
- 6. Enter the PIN you have set earlier.
- 7. Follow the instructions on the screen to finish the enrollment.

After the enrollment, fingerprint authentication of the mouse is enabled. During the initial fingerprint authentication, if you are prompted for a PIN, enter the PIN.

#### <span id="page-7-0"></span>**Scan your finger**

To scan your finger, tap the fingerprint reader with the top joint of your finger and hold your finger there for one or two seconds with a little pressure. Follow the instructions on the screen to lift the finger to complete one scan.

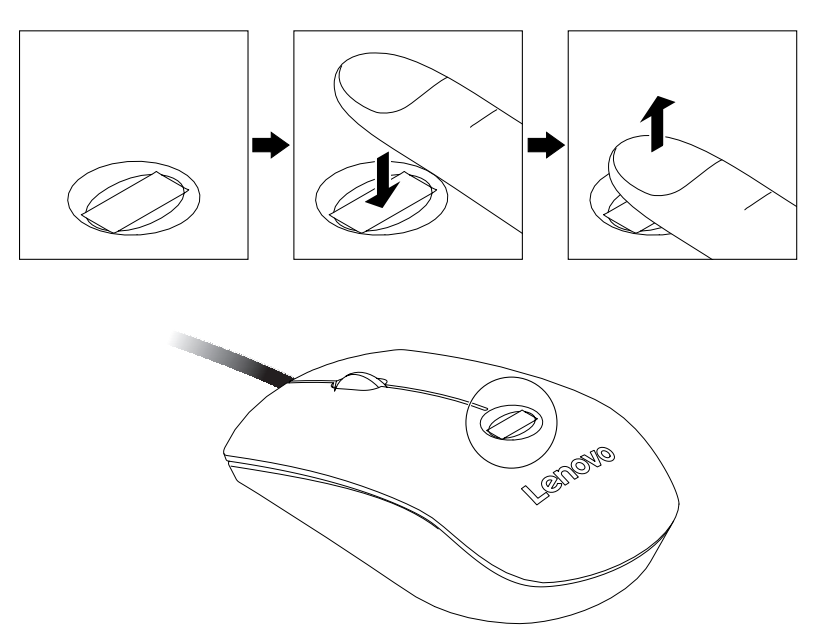

## <span id="page-8-0"></span>**Chapter 3. Uninstall the fingerprint driver**

To uninstall the fingerprint driver, do the following:

- 1. Open the Start menu. Click **Windows System** ➙ **Control Panel**.
- 2. Click **Hardware and Sound** ➙ **Device Manager**.
- 3. Double-click **Biometric devices**.
- 4. Right-click **ELAN WBF Fingerprint Sensor** and select **Uninstall**.
- 5. Follow the on-screen instructions to uninstall the driver.

## <span id="page-10-0"></span>**Appendix A. Accessibility information**

#### **Documentation in accessible formats**

Lenovo provides electronic documentation in accessible formats, such as properly tagged PDF files or HyperText Markup Language (HTML) files. Lenovo electronic documentation is developed to ensure that visually impaired users can read the documentation through a screen reader. Each image in the documentation also includes adequate alternative text to explain the image so that visually impaired users can understand the image when they use a screen reader.

To open and view PDF files, your computer must have the Adobe Reader program installed. The Adobe Reader program also is available for download at: <http://www.adobe.com>

## <span id="page-12-0"></span>**Appendix B. Trademarks**

LENOVO and the LENOVO logo are trademarks of Lenovo.

All other trademarks are the property of their respective owners. © 2023 Lenovo.

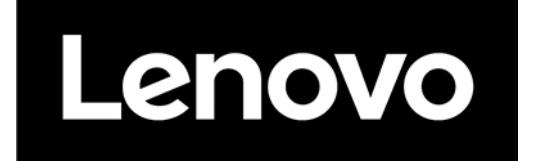